## [Support Center](https://www.inmotionhosting.com/support)

#### [Browse All Topics](https://www.inmotionhosting.com/support/edu/moodle/skip-guest-login/#)  $\vee$

<sup>1</sup> >> [Education Channels](https://www.inmotionhosting.com/support/edu/) >> [Moodle](https://www.inmotionhosting.com/support/edu/moodle/) >> Allowing Guest access without logging into Moodle

## **Allowing Guest access without logging into Moodle**

Updated on August 16, 2021 by [Alyssa Kordek](https://www.inmotionhosting.com/support/author/alyssak/)

1 Minute, 1 Second to Read

In Moodle 2.3, there is a Guest user that can access certain areas of the site, even though they are not enrolled in a course. The Guest user will have read only access. Guest users can access the site; however, they still need to login to view anything. Moodle has the capability of turning off the Guest login. This is called **Auto-login**. This article will discuss how to disable the Guest login feature that Moodle has by default.

#### Enabling Auto-login for Guests

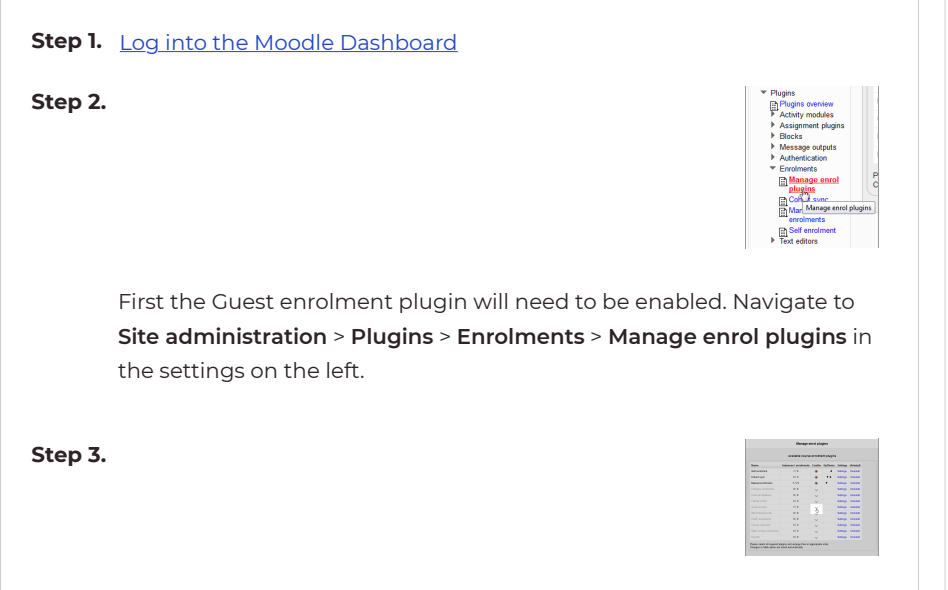

On the **Manage Enrol plugins** page, click the wicon so the Guest user shows the  $\ddot{\textbf{\textit{w}}}$  icon. This enables the Guest plugin.

**Step 4.**

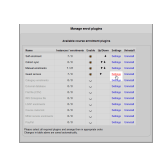

Next, **click** the **settings** link for the guest user..

## [Building a Lesson](https://www.inmotionhosting.com/support/edu/moodle/build-lesson/)

[Moodle](https://www.inmotionhosting.com/support/edu/moodle/)

[Getting Started](https://www.inmotionhosting.com/support/edu/moodle/getting-started-guide-moodle/)

[Moodle vs Blackboard](https://www.inmotionhosting.com/support/edu/moodle/vs-blackboard/) [Installing on Ubuntu](https://www.inmotionhosting.com/support/edu/moodle/moodle-on-ubuntu/)

[Installing with Softaculous](https://www.inmotionhosting.com/support/edu/moodle/install-moodle-softaculous/) [Installing with Fantastico](https://www.inmotionhosting.com/support/edu/moodle/install-moodle-using-fantastico/) [Integrating with Jitsi](https://www.inmotionhosting.com/support/edu/moodle/jitsi-in-moodle-courses/)

**Moodle for Beginners** [Logging into Dashboard](https://www.inmotionhosting.com/support/edu/moodle/moodle-login-administrator/)

**Understanding Moodle and Related Software**

[Creating Courses](https://www.inmotionhosting.com/support/edu/moodle/creating-courses-in-moodle/)

Defi[ning Roles](https://www.inmotionhosting.com/support/edu/moodle/define-roles/)

[Question Bank Overview](https://www.inmotionhosting.com/support/edu/moodle/question-bank-overview/)

[Enrolling Students](https://www.inmotionhosting.com/support/edu/moodle/enrolling-users/)

#### **Moodle for Advanced Users**

[Moodle Blocks Overview](https://www.inmotionhosting.com/support/edu/moodle/blocks-overview/)

[Installing Plugins](https://www.inmotionhosting.com/support/edu/moodle/install-plugin/)

[Adding the Quiz Module](https://www.inmotionhosting.com/support/edu/moodle/quiz-module/)

[Importing and Exporting](https://www.inmotionhosting.com/support/edu/moodle/import-export-roles/) [Roles](https://www.inmotionhosting.com/support/edu/moodle/import-export-roles/)

[Changing Moodle Themes](https://www.inmotionhosting.com/support/edu/moodle/change-moodle-theme/)

#### **Troubleshooting Moodle**

[Enabling Error Reporting](https://www.inmotionhosting.com/support/edu/moodle/enabling-error-reporting-in-moodle/)

[Checking User Permissions](https://www.inmotionhosting.com/support/edu/moodle/check-system-permissions/)

[Changing URL](https://www.inmotionhosting.com/support/edu/moodle/change-url-moodle/)

[Course Settings](https://www.inmotionhosting.com/support/edu/moodle/moodle-course-settings/)

#### InMotion Hosting **Community**

**Step 5.**

On the Guest access page, **set the Allow guest access drop box to Yes** and **check** the **Advanced** checkbox.

**Click Save changes**.

#### **Step 6.**

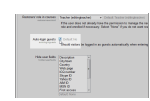

**Al y ss a K o r d e k C o nt e nt W rit er I**

Aly ssa sta rte d wo rki ng for In M oti on Ho sti

Now Navigate to **Settings** > **Site administration** > **Users** > **Permissions** > **User policies**. On the **Auto-login guests** setting, **select** the **checkbox**.

#### **Click Save changes**

Now when Guests visit the site, they can view the courses without logging in.

# **AK**

**Need help?** Ask a question, share a helpful tip, or help others in our community forum.

[Ask a Question](https://www.inmotionhosting.com/support/questions/)

### **MANAGED VPS HOSTING POWERED BY ULTRASTACK**

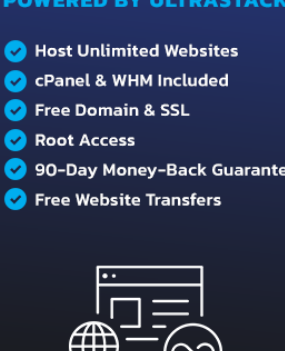

SEE ALL PLANS  $\rightarrow$